### How to create a new Apostrophy account with the MCo2

Punkt.

# How to create a new Apostrophy account with the MCo2

- Ensure you have an internet connection (SIM data or WLAN).
- You must complete all of the steps in order to sync with Apostrosphy Calendar and  $2.$ Contacts.
- Open 'My Account' app on the home screen if skipped during the first time set up.  $3.$
- If you do not have an Apostrophy account Tap 'CREATE NEW ACCOUNT'.  $4.$
- Enter desired email address @aphy.io.  $5.$
- Enter and confirm password. 6.

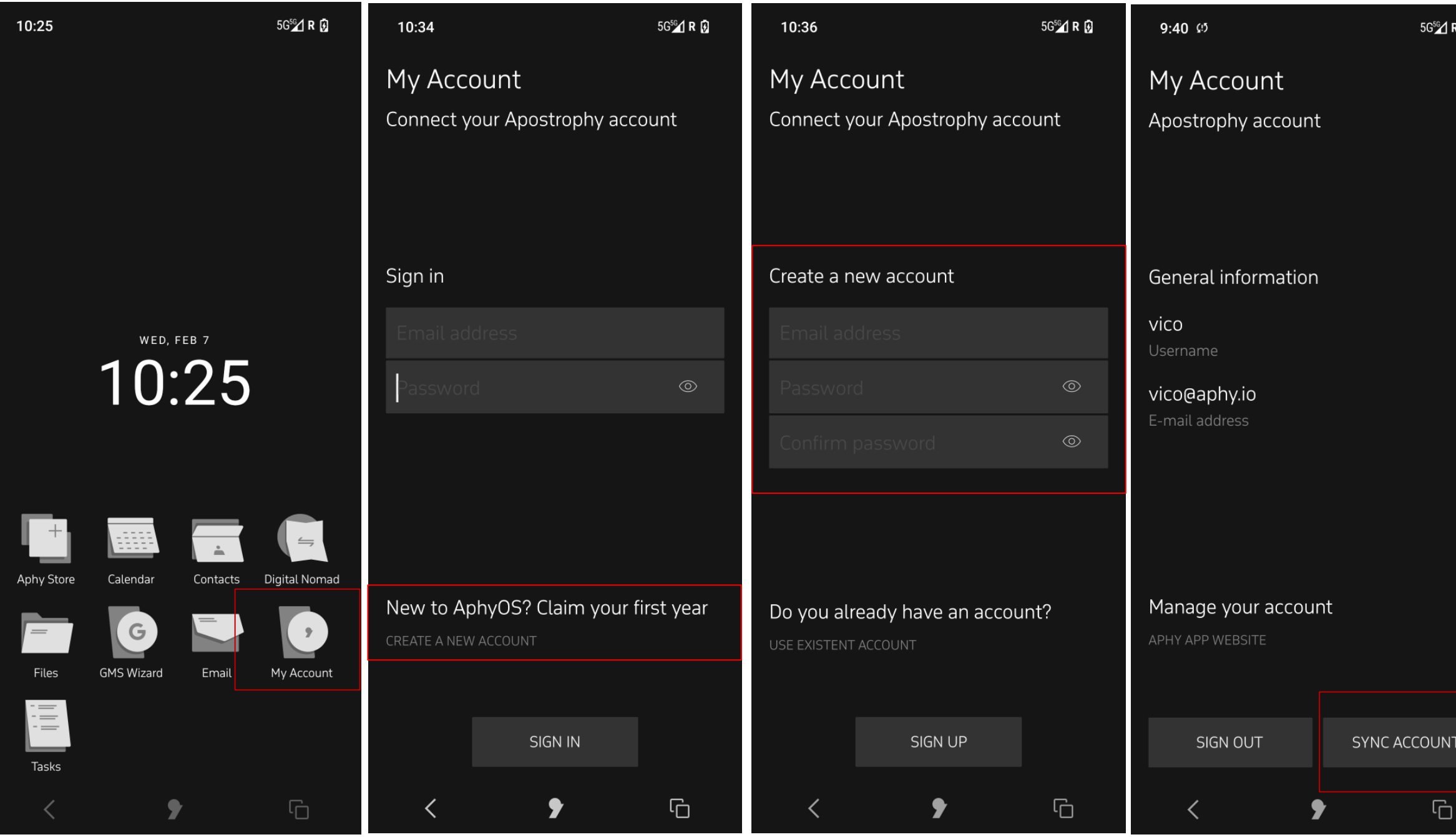

- Tap 'SIGN UP'. 7.
- 8. Tap 'SYNC ACCOUNT' at the bottom right hand side of screen.
- Tap 'LOGIN' at the bottom right hand side of screen. 9.
- 10. Tap 'CREATE ACCOUNT' at the bottom right hand side of screen.
- 11. Your account is ready to go.

# How to create a new Apostrophy account with the MCo2

- Ensure you have an internet connection (SIM data or WLAN).
- You must complete all of the steps in order to sync with Apostrosphy Calendar and  $2.$ Contacts.
- Open 'My Account' app on the home screen if skipped during the first time set up.  $3.$
- If you do not have an Apostrophy account Tap 'CREATE NEW ACCOUNT'.  $4.$
- Enter desired email address @aphy.io.  $5.$
- Enter and confirm password. 6.

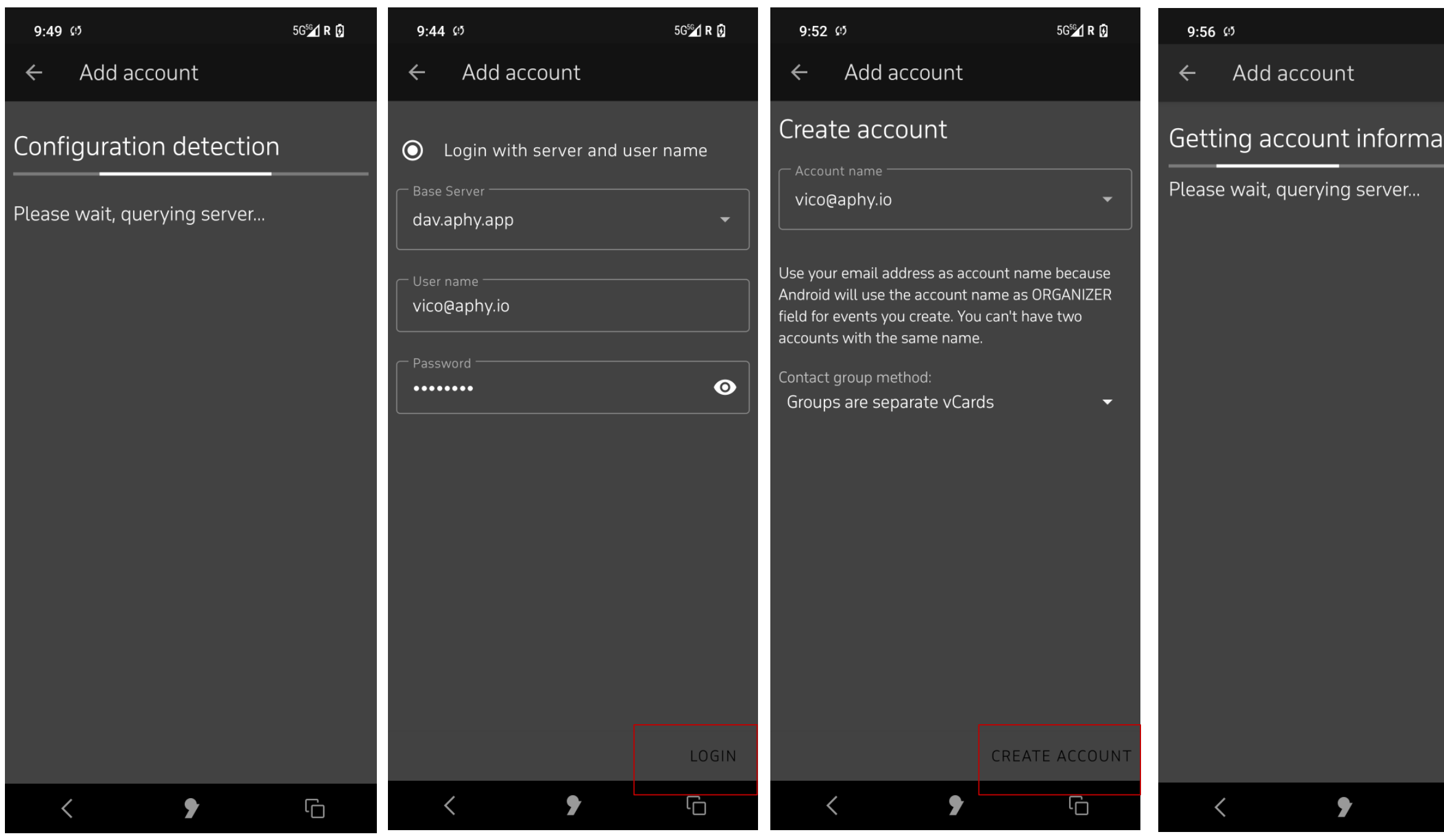

- Tap 'SIGN UP'. 7.
- 8. Tap 'SYNC ACCOUNT' at the bottom right hand side of screen.
- Tap 'LOGIN' at the bottom right hand side of screen.  $Q_{\bullet}$
- 10. Tap 'CREATE ACCOUNT' at the bottom right hand side of screen.
- Your account is ready to go. 11.

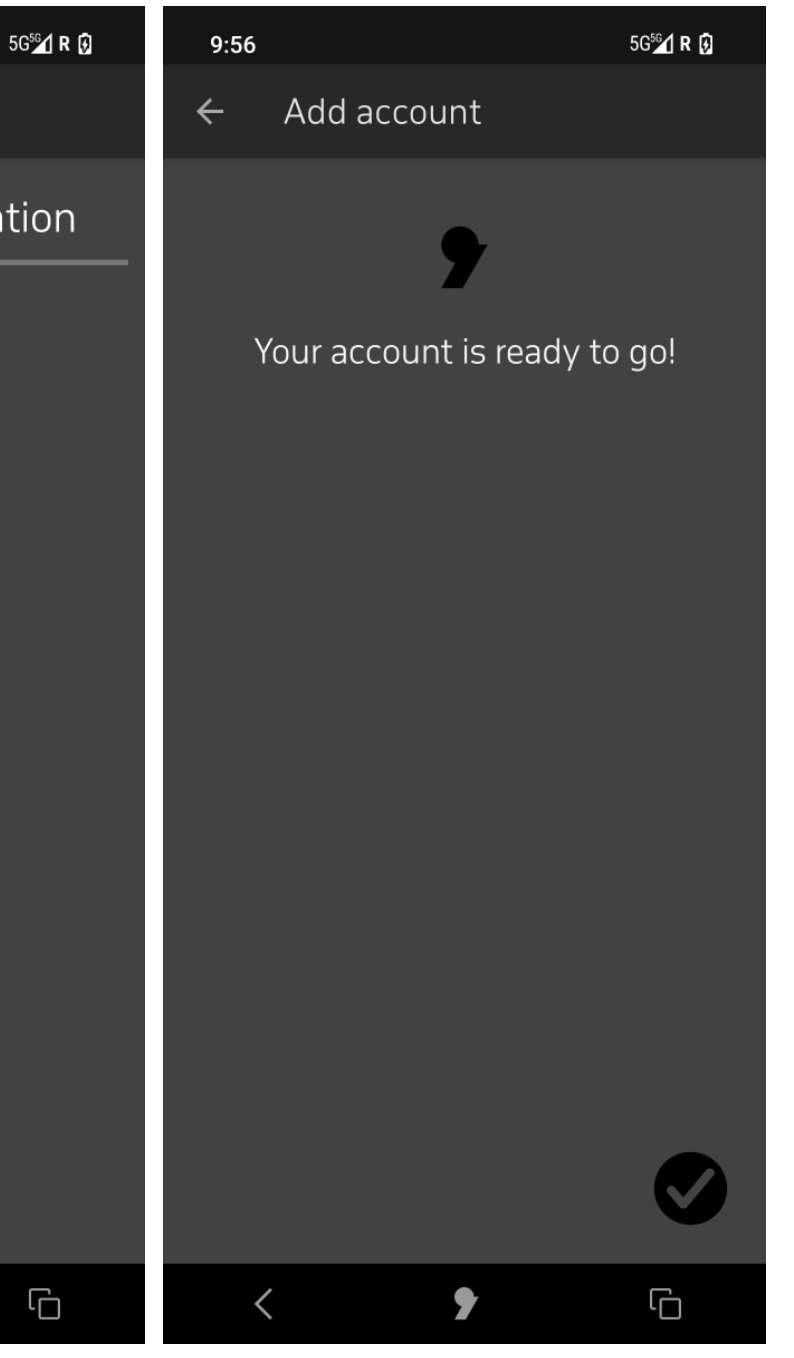

### Error messages

1. When creating account, if the email name

chosen is already in use.

"Connection failed. Please check account info".

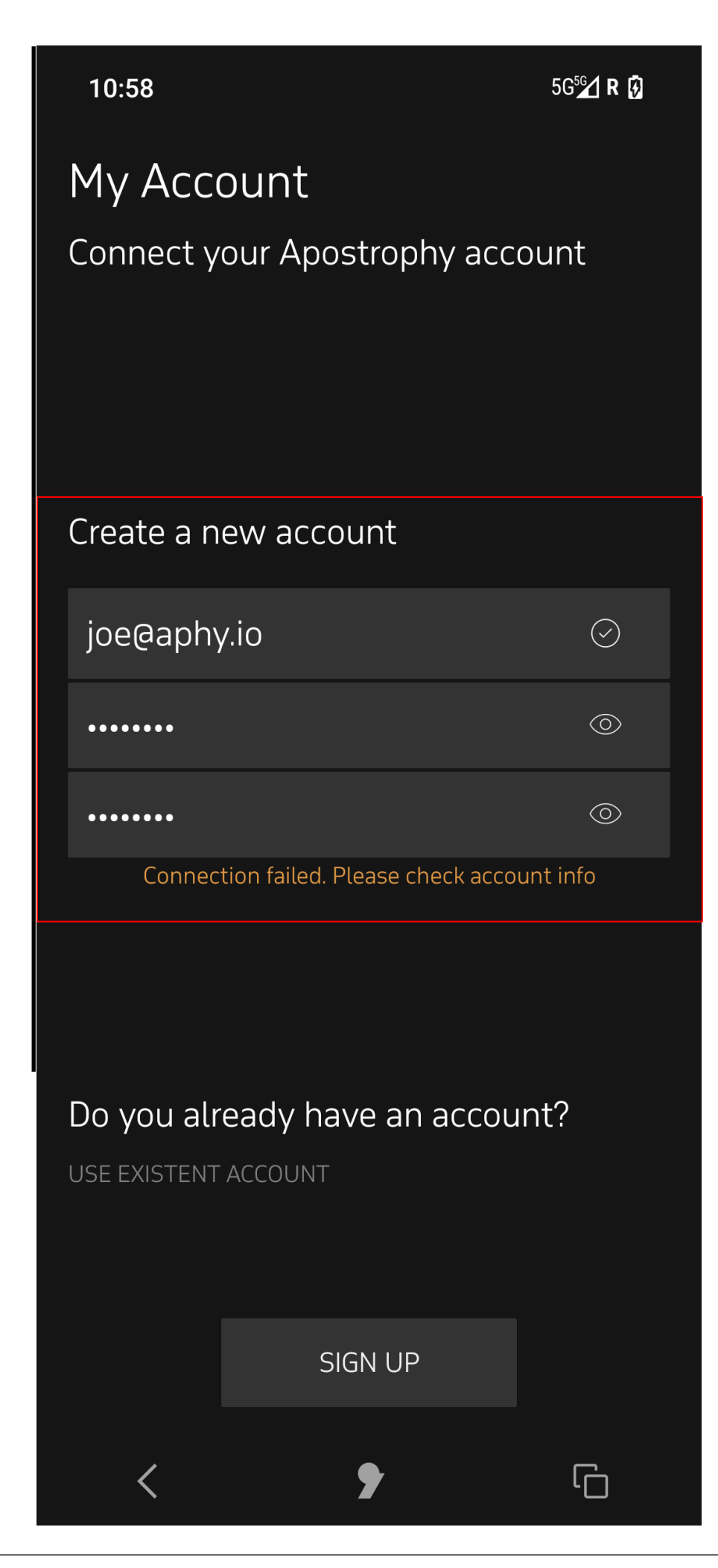

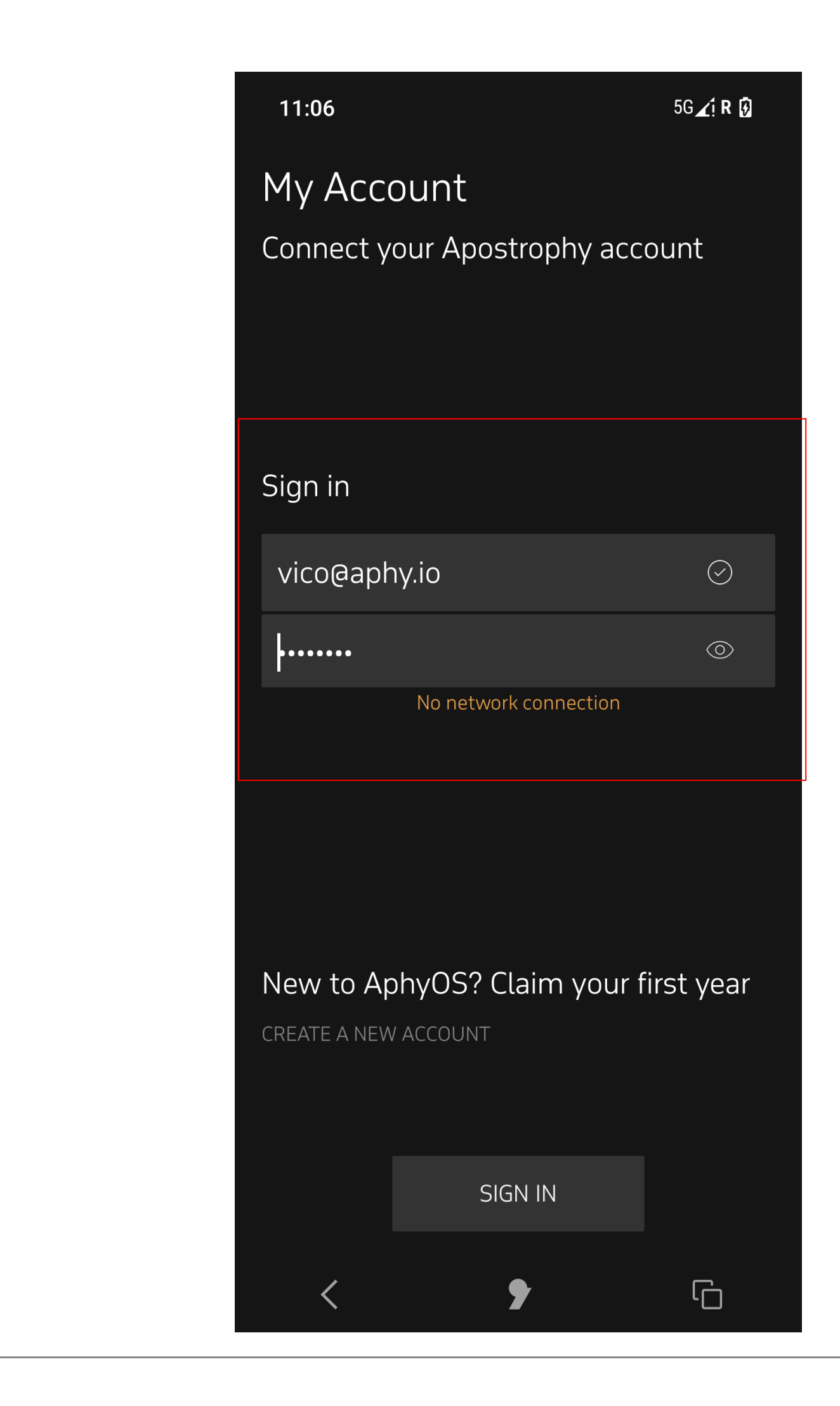

How to create a new Apostrophy account with the MCo2

2. No internet connection "No Network connection"

punkt.ch<br>info@punkt.ch

Tel +41 91 924 9003<br>Fax +41 91 924 9004

Punkt Tronics AG<br>Via Losanna 4<br>CH-6901 Lugano<br>Switzerland

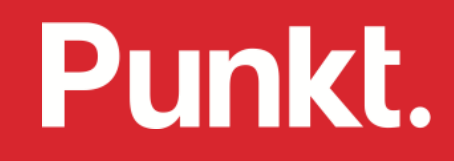